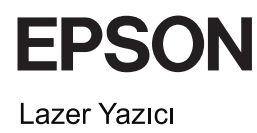

# **EPSON Aculaser<sub>M</sub> CX11 Serisi** Temel Çalıştırma Kılavuzu

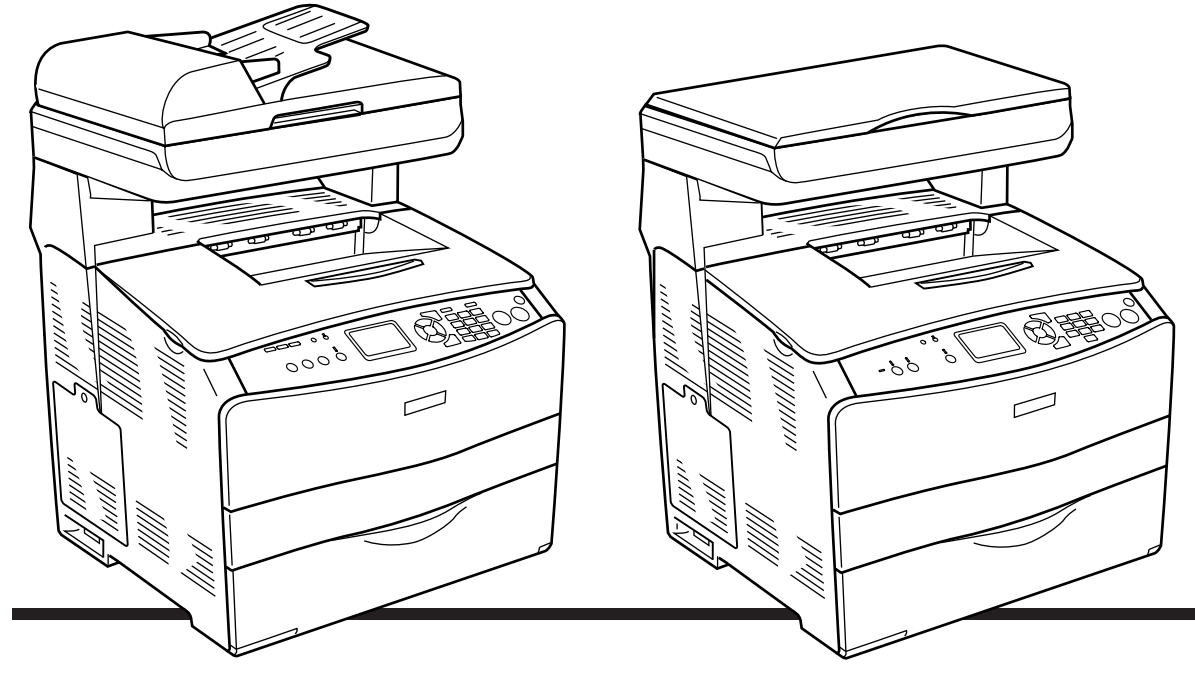

**EPSON AcuLaser CX11NF EPSON AcuLaser CX11F** 

**EPSON AcuLaser CX11N EPSON AcuLaser CX11** 

# *İçindekiler*

#### *[Ürünün Parçaları](#page-2-0)*

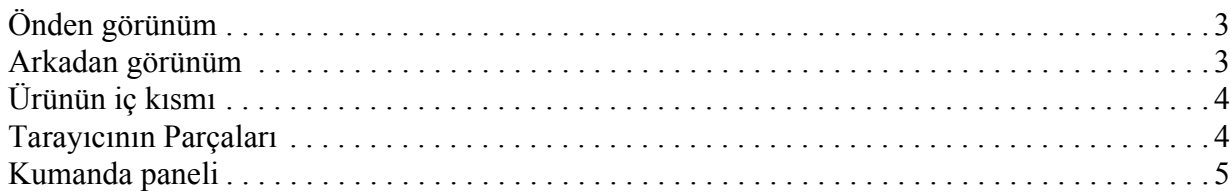

#### *[Temel Fotokopi](#page-6-0) İşlemleri*

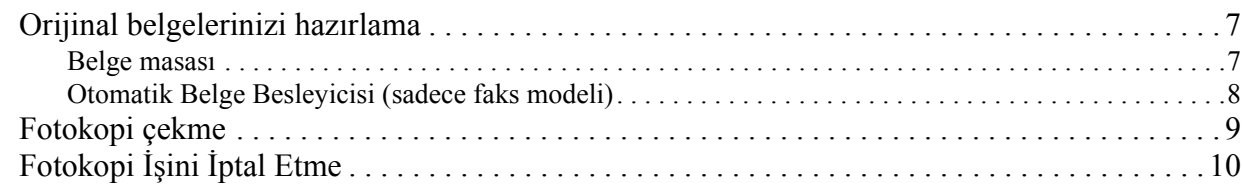

#### *Temel Faks İş[lemleri \(Sadece Faks Modeli\)](#page-10-0)*

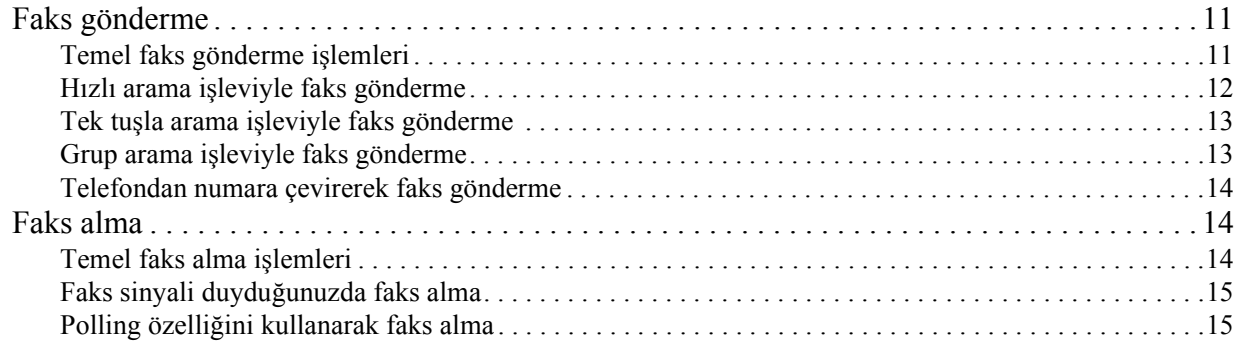

#### *[Sorun Giderme](#page-15-0)*

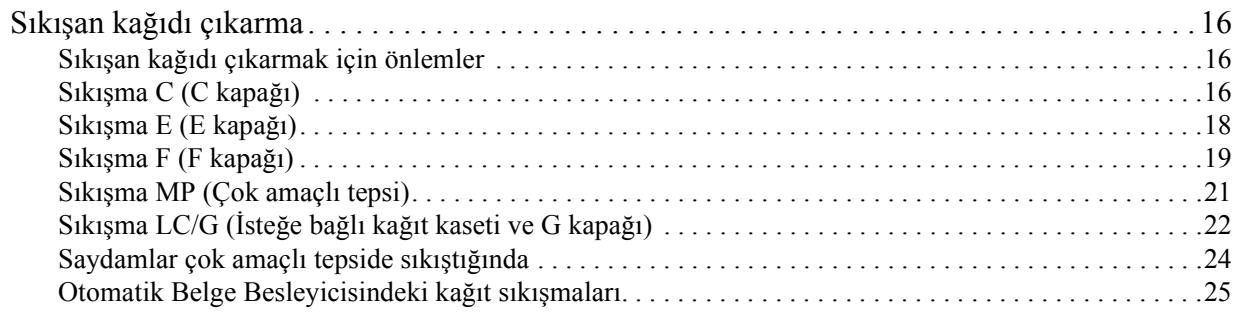

## <span id="page-2-0"></span>*Ürünün Parçaları*

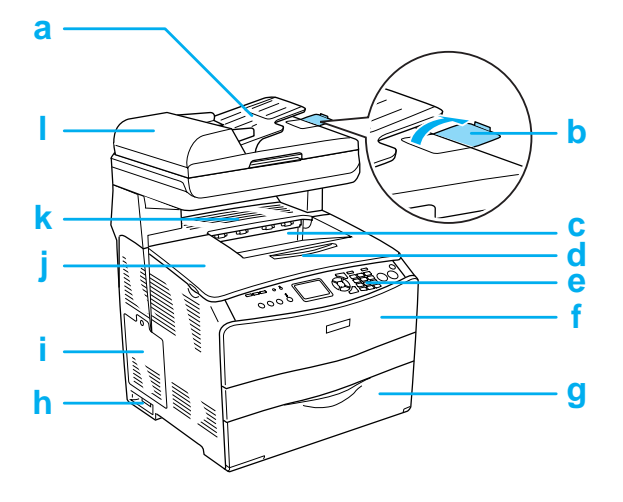

- a. Otomatik Belge Besleyicisi (sadece faks modeli)
- b. durdurucu (sadece faks modeli)
- c. çıktı tepsisi
- d. tepsi uzatma parçası
- e. kumanda paneli
- f. A kapağı
- g. Çok amaçlı tepsi
- h. açma/kapatma düğmesi
- i. isteğe bağlı donanım kapağı
- j. B kapağı
- k. C kapağı
- l. ADF kapağı (sadece faks modeli)

### <span id="page-2-1"></span>*Önden görünüm Arkadan görünüm*

<span id="page-2-2"></span>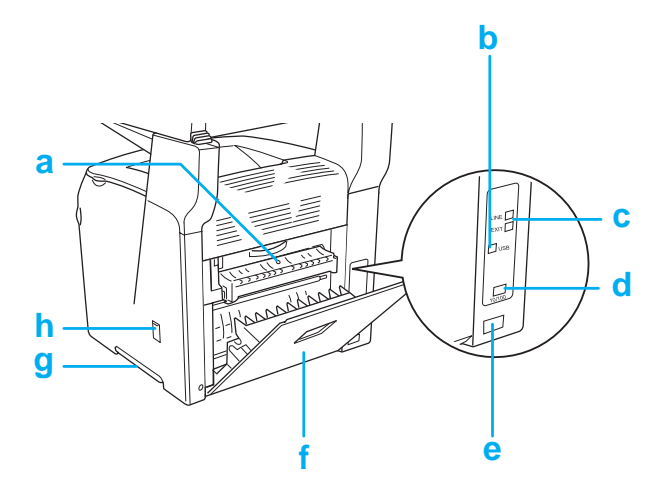

- a. F kapağı
- b. USB arabirim bağlayıcısı
- c. telefon arabirim bağlayıcısı (sadece faks modeli) LINE: Telefon hattı kablosunu buraya takın. EXT: Telefonun kablosunu buraya takın.
- d. ağ arabirim bağlayıcısı (sadece EPSON AcuLaser CX11NF/CX11N)
- e. AC girişi
- f. E kapağı
- g. tutma yeri
- h. temizleyici kapağı

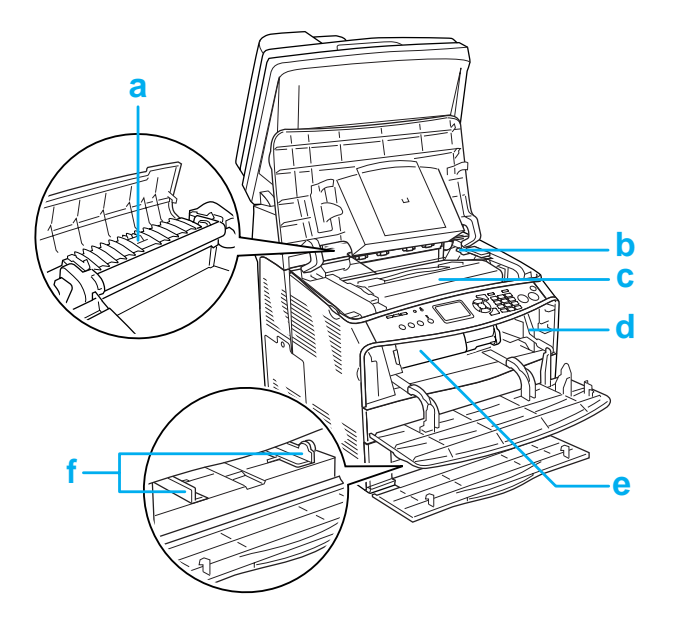

### <span id="page-3-0"></span>*Ürünün iç kısmı Tarayıcının Parçaları*

<span id="page-3-1"></span>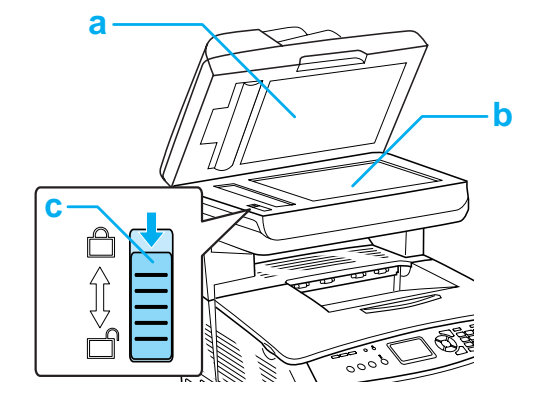

- a. füzer birimi
- b. foto iletken birimi erişim kolu
- c. foto iletken birimi
- d. temizleme çubuğu erişim kolu
- e. toner kartuşu
- f. kağıt kılavuzları (Çok amaçlı tepsi)
- a. belge kapağı
- b. belge masası
- c. nakliye kilidi

#### <span id="page-4-0"></span>*Kumanda paneli*

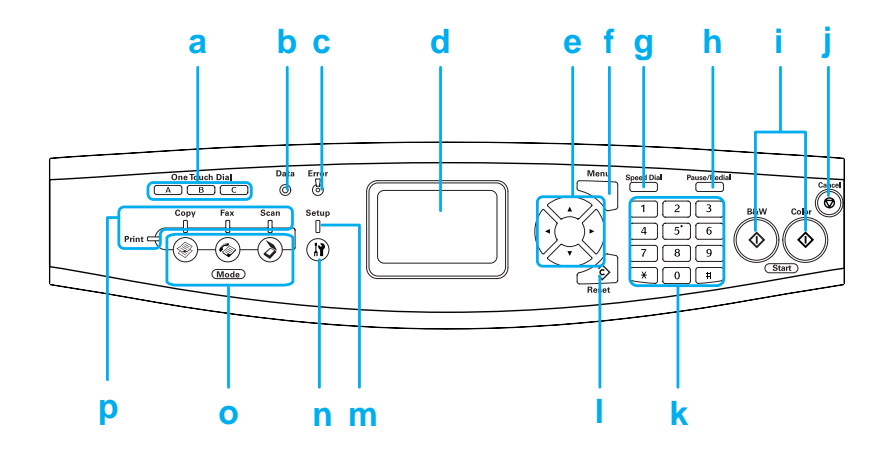

- a. One Touch Dial (Tek tuşla arama) düğmesine A, B, C (sadece faks modeli)
- b. Data (Veri) ışığı (Sarı)
- c. Error (Hata) ışığı (Kırmızı)

İlgili düğmeye atanmış kayıtlı faks numarasına bir faks göndermek için bu düğmeleri kullanın.

Ürün verileri işlerken yanıp söner.

Bir hata olduğunda yanar veya yanıp söner.

- Operatörün müdahalesini gerektiren bir hata meydana geldiğinde yanar. Hataya yol açan sorun giderildiğinde ürün otomatik olarak normale dönecektir.
- Yanıp sönme 1 (0,3 saniyelik aralıklarla yanıp söner)  $\Diamond$  B&W Start (Siyah Beyaz Başlat) veya  $\Diamond$  Color Start (Renkli Başlat) düğmesine basılarak düzeltilebilen bir hatanın meydana geldiğini gösterir.
- Yanıp sönme 2 (0,6 saniyelik aralıklarla yanıp söner) Operatörün müdahalesini ve sorun giderildikten sonra  $\otimes$  B&W Start (Siyah Beyaz Başlat) veya  $\otimes$  Color Start (Renkli Başlat) düğmesine basılmasını gerektiren bir hatanın meydana geldiğini gösterir.

#### d. LCD ekran Ürün durum mesajlarını, yönlendirici bilgileri ve çeşitli mod ayarlarını görüntüler.

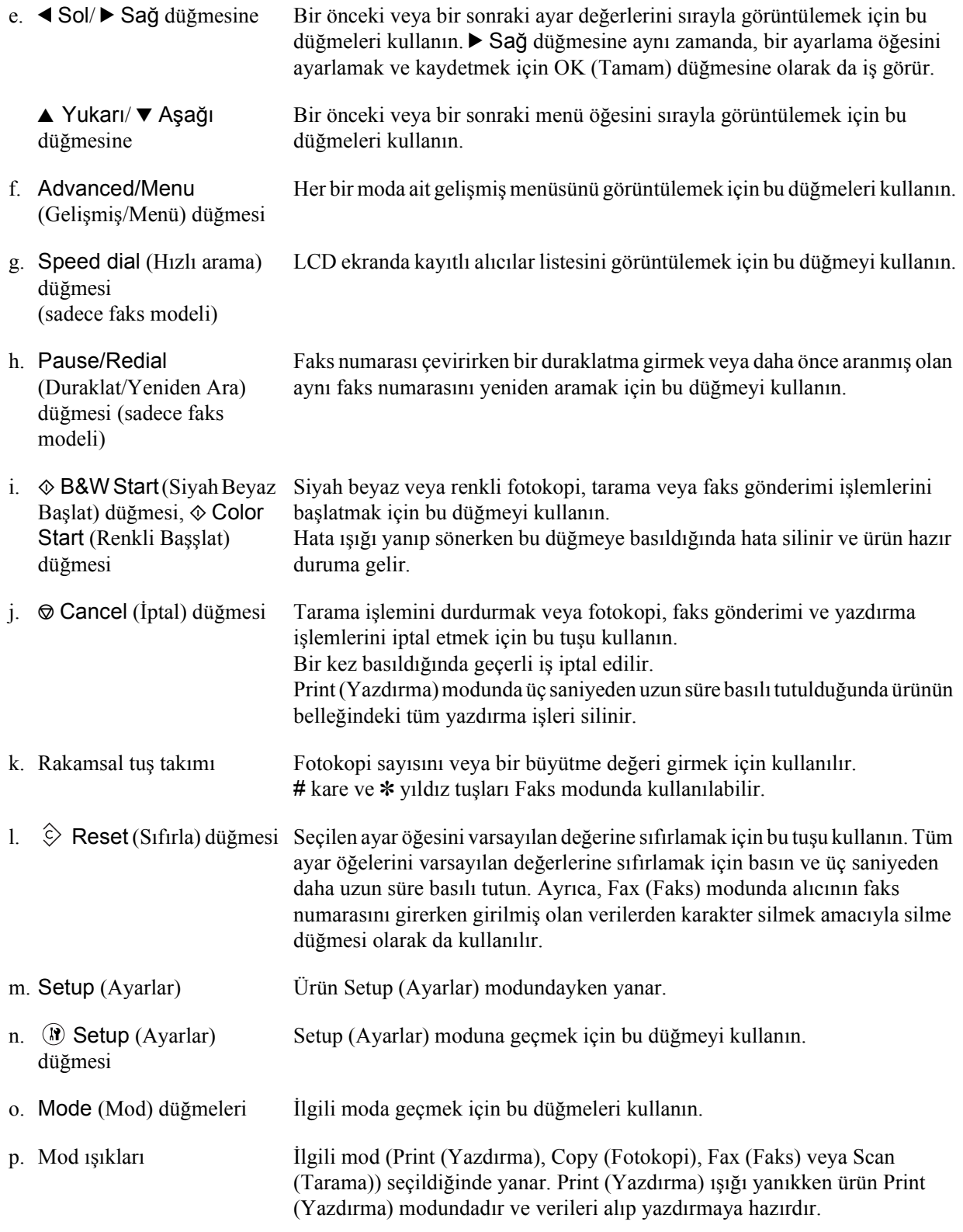

# <span id="page-6-0"></span>*Temel Fotokopi İşlemleri*

### <span id="page-6-1"></span>*Orijinal belgelerinizi hazırlama*

Orijinal belgenizi, türüne bağlı olarak belge masasına veya Otomatik Belge Besleyicisine (sadece faks modeli) yükleyebilirsiniz.

#### *Not:*

- ❏ *Bir belgeyi taramadan önce telif hakkı sahibinin haklarına uygun hareket ettiğinizden emin olun. Yayınlanmış metin veya resimleri öncelikle telif hakkı durumlarını kontrol etmeden taramayın.*
- ❏ *Hem Otomatik Belge Besleyicisi hem de belge masasına belge yerleştirilmişse, yalnızca Otomatik Belge Besleyicisindeki belgeler yazdırılır.*

#### <span id="page-6-2"></span>*Belge masası*

Belge masasını kullanırken, her defasında bir yaprak orijinal yerleştirin.

c*Dikkt:* ❏ *Belge masasının cam yüzeyinin üzerine ağır nesneler koymayın. Ayrıca, cam yüzeye çok fazla kuvvet uygulayarak bastırmayın.*

> ❏ *Bir orijinali doğru bir şekilde tarayabilmek için belge masasının sol tarafındaki nakliye kilidini açık konumuna getirin. Bkz. ["Tarayıcının](#page-3-1)  [Parçaları"](#page-3-1)*

1. Ürünün açık olduğundan emin olun ve belge kapağını yavaşça açın.

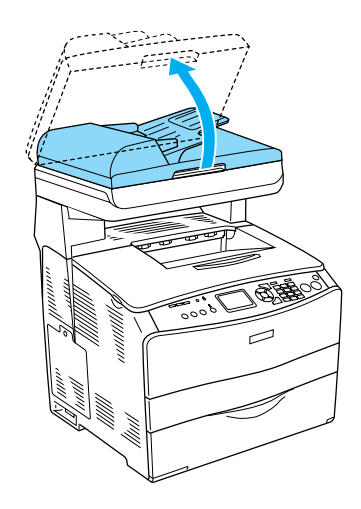

2. Belge masasına, taranacak yüzü aşağı bakacak şekilde bir orijinal yerleştirin.

Belgenin yatay kenarını hizalamak için belge kılavuz şeridini kullanın.

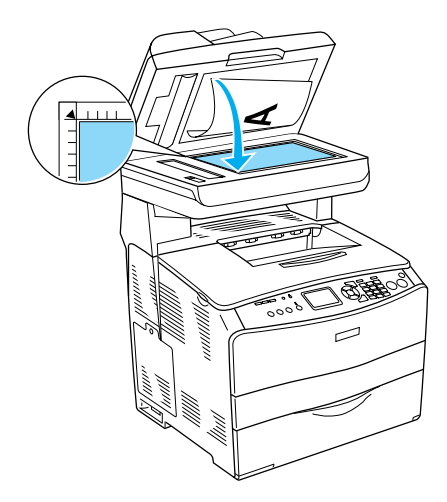

#### *Not:*

*Yatay ve dikey cetvellerden başlayarak 1,5 mm genişlik dahilindeki alan taranamaz. 1. 1,5 mm'lik maksimum okunamayan alan 2. 1,5 mm'lik maksimum okunamayan alan* 

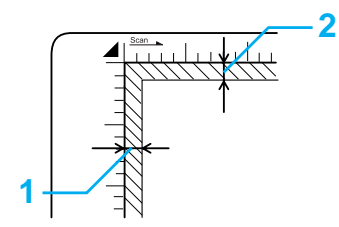

3. Belge kapağını, orijinalin kaymamasını sağlamak için yavaşça kapatın.

#### *Not:*

- ❏ *Belge masasını daima temiz tutun.*
- ❏ *Cama yapışabilecekleri için fotoğrafları, belge masasında uzun süre bırakmayın.*
- ❏ *Belgenin cam yüzey üzerinde düz olduğundan emin olun, aksi taktirde görüntü belirsiz ve bulanık olacaktır. Ayrıca, dış ortam ışının etki etmesini önlemek için belge kapağını kapattığınızdan emin olun.*

#### <span id="page-7-0"></span>*Otomatik Belge Besleyicisi (sadece faks modeli)*

Otomatik Belge Besleyicisi, otomatik olarak 50 yaprağa kadar besleyebilir.

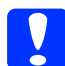

c*Dikkat: Bir orijinali doğru bir şekilde tarayabilmek için belge masasının sol tarafındaki nakliye kilidini açık konumuna getirin. Bkz. ["Tarayıcının](#page-3-1)  [Parçaları"](#page-3-1)*

*Not:*

*Bir orijinali Otomatik Belge Besleyicisini kullanarak tararken elde edilen tarama kalitesi, belge masasından tararken elde edilenden düşük olabilir.* 

Belgeleri Otomatik Belge Besleyicisine yüklemek için aşağıdaki adımları izleyin.

1. Kenar kılavuzlarını sonuna kadar dışarı doğru kaydırın.

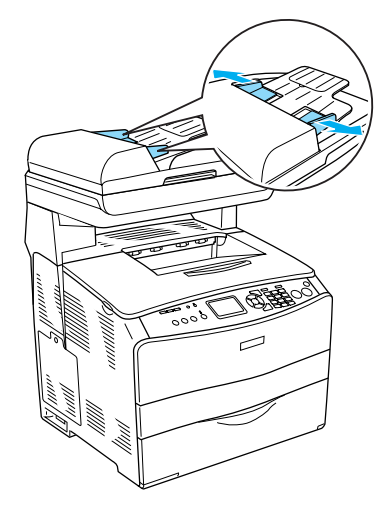

2. Bir kağıt destesini, yüzü yukarı bakacak şekilde, dirençle karşılaşana kadar Otomatik Belge Besleyicisinin içine sokun ve ardından, kenar kılavuzlarını belgenizin kenarlarıyla aynı seviyeye gelecek şekilde kaydırın.

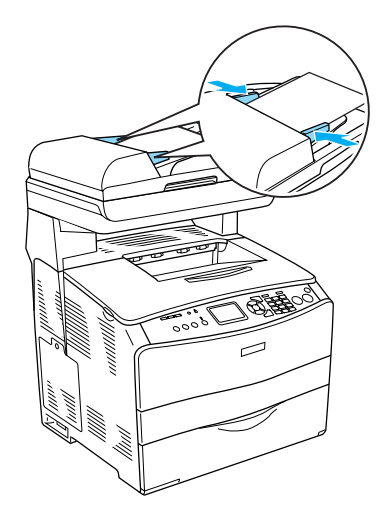

#### *Not:*

- ❏ *ADF kapağının sıkıca kapandığından emin olun. ADF kapağı açıksa, Otomatik Belge Besleyicisine bir orijinal yerleştirilmiş olsa bile öncelikli olarak belge masası boş bir şekilde taranır ve boş bir kopya oluşturulur.*
- ❏ *Otomatik Belge Besleyicisine birden çok sayfa yüklerseniz, sayfalar üstten alta doğru beslenir ve yüzü aşağı bakacak şekilde çıkartılır.*

#### <span id="page-8-0"></span>*Fotokopi çekme*

#### *Kullanılabilir kağıt kaynakları:*

❏ *Fotokopi için kullanılabilir kağıt kaynakları yazdırma için olanlarla aynı değildir. Kağıt kaynağına bağlı olarak, kullanılabilir kağıt türleri de değişir. Orijinallerin fotokopisini çekerken sadece aşağıdaki kağıt türlerini kullanabilirsiniz.* 

#### *Çok amaçlı tepsi:*

*Düz kağıt, EPSON Renkli Lazer Kağıdı, Antetli kağıt, Geri dönüşümlü kağıt, Renkli kağıt, Saydamlar, Etiketler* 

#### *İsteğe bağlı kağıt kaseti:*

*Düz kağıt, EPSON Renkli Lazer Kağıdı, Antetli kağıt, Geri dönüşümlü kağıt, Renkli kağıt*

❏ *Renkli kağıda, kalın kağıda ve posta kartı veya zarf gibi özel kağıtlara fotokopi çekemezsiniz.*

#### *Kullanılabilir orijinal boyutları:*

- ❏ *Fotokopi için A4, B5, Letter ve Legal boyutlu orijinalleri kullanabilirsiniz.*
- ❏ *Legal boyutlu orijinaller yalnızca Otomatik Belge Besleyicisiyle kullanılabilir.*
- ❏ *Kağıdın kenarına (yatay ve dikey kağıt kenarlarından 5 mm) yazdırılacağı garanti edilmez.*

Fotokopi çekmek için aşağıdaki adımları izleyin.

- 1. Ürünün açık ve kağıt yüklü olduğundan emin olun. Ayrıntılar için bkz. *Kullanım Kılavuzu*.
- 2. Kumanda panelindeki () Copy (Fotokopi) düğmesine basın.

Copy (Fotokopi) ışığı yanar, LCD ekranda birkaç saniye süreyle Copy Mode (Fotokopi Modu) ibaresi görüntülenir ve ardından fotokopi modu ekranına geçer.

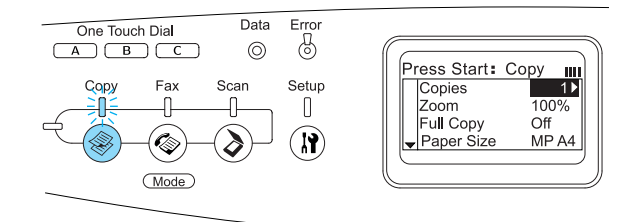

#### *Not:*

*3 saniye süreyle herhangi bir düğmeye basılmazsa, yapılan tüm değişiklikler iptal edilir ve mod, Print (Yazdırma) moduna geri döner.*

- 3. Orijinal belgenizi, belge masasına veya Otomatik Belge Besleyicisine (sadece faks modeli) yerleştirin. Ayrıntılar için bkz. ["Orijinal belgelerinizi hazırlama".](#page-6-1)
- 4. Gerekirse, istediğiniz fotokopi ayarlarını belirtin. Ayrıntılar için bkz. *Kullanım Kılavuzu*.

#### *Not:*

*Burada herhangi bir ayar yapmadan*  x B&W Start *(Siyah Beyaz Başlat) veya*  x Color Start *(Renkli Başlat) düğmesine bastığınızda fotokopi çekimi mevcut ayar değerleriyle başlar.*

5.  $\Diamond$  B&W Start (Siyah Beyaz Başlat) veya x Color Start (Renkli Başlat) düğmesine basın. Siyah beyaz bir fotokopi çekmek için x B&W Start (Siyah Beyaz Başlat) düğmesine basın. Renkli bir fotokopi çekmek için, x Color Start (Renkli Başlat) düğmesine basın.

#### Fotokopi çekimi başlar

#### *Not:*

- ❏ *Fotokopi işlemi yürütülürken gücü kapatmayın veya başka bir mod düğmesine basmayın; aksi taktirde fotokopiler doğru çıkmayabilir.*
- ❏ *Otomatik Belge Besleyicisine birden çok belge yerleştirip varsayılan bellekle (128 MB) yüksek kalitede (600 dpi) kesintisiz renkli fotokopi çekimi yaptığınızda ürün, yetersiz bellek nedeniyle doğru çalışmayabilir. Toplam bellek boyutunun 256 MB veya üzeri olmasını sağlayacak şekilde bellek modülü ilave etmenizi tavsiye ederiz.*

### <span id="page-9-0"></span>*Fotokopi İşini İptal Etme*

Bir belgenin fotokopisi çekilirken kumanda panelindeki  $\odot$  Cancel (İptal) düğmesine bastığınızda, LCD ekranda Cancel Print Job (Yazdırma İşini İptal Et) ibaresi görünür ve fotokopi işi iptal edilir.

### <span id="page-10-0"></span>*Temel Faks İşlemleri (Sadece Faks Modeli)*

#### <span id="page-10-1"></span>*Faks gönderme*

#### <span id="page-10-2"></span>*Temel faks gönderme işlemleri*

- 1. Ürünün açık olduğundan emin olun.
- 2. Kumanda panelindeki  $\circledast$  Fax (Faks) düğmesine basın.

Fax (Faks) ışığı yanar, LCD ekranda birkaç saniye süreyle Fax Mode (Faks Modu) ibaresi görüntülenir ve ardından faks modu ekranına geçer.

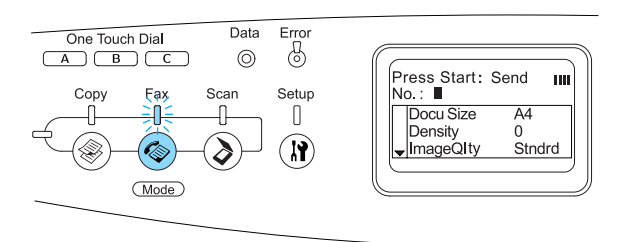

#### *Not:*

- ❏ *Faks gönderirken gücü kapatmayın veya başka bir mod düğmesine basmayın; aksi taktirde faks işlemini doğru gerçekleştirilemeyebilir.*
- ❏ *3 saniye süreyle herhangi bir düğmeye basılmazsa, yapılan tüm değişiklikler iptal edilir ve mod, Print (Yazdırma) moduna geri döner.*
- ❏ One Touch Dial *(Tek Tuşla Arama) düğmesine (*A*,* B *veya* C*) basılması da*  Fax *(Faks) düğmesine baslmadan Faks moduna girilmesini salar.*
- 3. Orijinal belgenizi, belge masasına veya Otomatik Belge Besleyicisine yerleştirin. Ayrıntılar için bkz. ["Orijinal belgelerinizi](#page-6-1)  [hazırlama".](#page-6-1)

4. Alıcının faks numarasını doğrudan kumanda panelindeki rakamsal tuş takımından girin.

#### *Not:*

- ❏ *Bir alıcı için maksimum 50 karakter girilebilir.*
- ❏ *Yanl bir numara girerseniz, imlecin soluna doru bir karakter silmek için*  Reset *(Sıfırla) düğmesine basın.*  l Sol *veya* r Sağ *düğmesine basılması imleci sola veya sağa kaydırır.*
- ❏ *Alıcının numarasını girerken, rakamsal tuş takımı kullanılarak (0'dan 9'a), # ve*  ✽ *girilebilir.*
- ❏ *Alıcının faks numarasını girmek yerine*  Redial *(Yeniden Ara) düğmesine bastığınızda, otomatik olarak bir önceki faksı gönderdiğiniz numara girilir.*
- ❏ *Alıcının numarasını girerken* Pause *(Duraklat) düğmesine bastığınızda, duraklatma işlemi için bir "-" görüntülenir.*
- ❏ *Bir faks numarasını* One Touch Dial *(Tek tuşla arama) düğmesini veya*  Speed Dial *(Hızlı Arama) düğmesini kullanarak da girebilirsiniz. Ayrıntılar için bkz. "Tek tuşla arama iş[leviyle faks](#page-12-0)  [gönderme"](#page-12-0) veya ["Hızlı arama i](#page-11-0)şleviyle [faks gönderme"](#page-11-0)*
- 5. Gerekirse, tarama ihtiyaçlarınız doğrultusunda uygun ayarları yapın.

#### *Not:*

*Burada herhangi bir ayar yapmadan*  x B&W Start *(Siyah Beyaz Başlat) veya*  x Color Start *(Renkli Başlat) düğmesine bastığınızda faks gönderimi mevcut ayar değerleriyle başlar.*

6. Faks gönderimini başlatmak için  $\Diamond$  B&W Start (Siyah Beyaz Başlat) veya  $\otimes$  Color Start (Renkli Başlat) düğmesine basın. Siyah beyaz bir faks göndermek için  $\otimes$  B&W Start (Siyah Beyaz Başlat) düğmesine basın. Renkli bir faks göndermek için,  $\&$  Color Start (Renkli Başlat) düğmesine basın.

#### *Not:*

*Alıcının faks makinesi yalnızca siyah beyaz faks destekliyorsa,*  $\circledcirc$  *Color Start (Renkli Başlat) düğmesine bassanız dahi renkli bir faks siyah beyaz bir faks olarak alınır.* 

#### <span id="page-11-0"></span>*Hızlı arama işleviyle faks gönderme*

Bir alıcının faks numarası üründe kayıtlı olduğunda bir faksı, LCD ekrandaki hızlı arama listesinden istediğiniz alıcıyı seçmek suretiyle gönderebilirsiniz. Ürüne en fazla 60 alıcı faks numarası kaydedebilirsiniz.

#### *Not:*

*Hızlı arama işleviyle kullanmadan önce, öncelikle alıcının faks bilgilerini kaydetmeniz gereklidir. Ayrıntılar için bkz. Kullanım Kılavuzu.*

- 1. Ürünün Fax (Faks) modunda olduğundan emin olun. Aksi taktirde,  $\circledast$  Fax (Faks) düğmesine basarak Fax (Faks) moduna girin.
- 2. Orijinal belgenizi, belge masasına veya Otomatik Belge Besleyicisine yerleştirin. Ayrıntılar için bkz. ["Orijinal belgelerinizi](#page-6-1)  [hazırlama".](#page-6-1)
- 3. Kumanda panelindeki Speed Dial (Hızlı Arama) düğmesine basın.

LCD ekranda kayıtlı alıcılar listesi belirir.

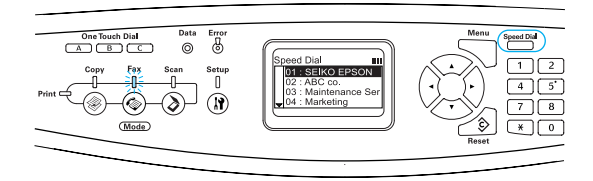

4. İstediğiniz alıcı seçilene kadar ▲ Yukarı veya  $\nabla$  Aşağı düğmesine birkaç kez basın ve ardından > Sağ düğmesine basın.

Seçilen alıcı, LCD ekranda ikinci üst satırda belirir.

#### *Not:*

- ❏ *Ayrıca, bir alıcıyı numarayı doğrudan girerek de seçebilirsiniz.*
- ❏ *Atanan alıcıyla ilgili ayrıntıları görüntülemek için, alıcı seçiliyken*  Advanced/Menu *(Gelişmiş/Menü) düğmesine basın. Tekrar listeye dönmek için* Advanced/Menu *(Gelişmiş/Menü) düğmesine veya* l Sol *düğmesine basın.*
- 5. Gerekirse, tarama ihtiyaçlarınız doğrultusunda uygun ayarları yapın.

#### *Not:*

*Burada herhangi bir ayar yapmadan*  x B&W Start *(Siyah Beyaz Başlat)* veya x Color Start *(Renkli Başlat) düğmesine bastığınızda faks gönderimi mevcut ayar değerleriyle başlar.*

6. Faks gönderimini başlatmak için  $\Diamond$  B&W Start (Siyah Beyaz Başlat) veya  $\otimes$  Color Start (Renkli Başlat) düğmesine basın. Siyah beyaz bir faks göndermek için  $\otimes$  B&W Start (Siyah Beyaz Başlat) düğmesine basın. Renkli bir faks göndermek için,  $\&$  Color Start (Renkli Başlat) düğmesine basın.

#### *Not:*

*Alıcının faks makinesi yalnızca siyah beyaz faksı destekliyorsa,*  $\hat{\in}$  *Color Start (Renkli Başlat) düğmesine bassanız dahi renkli bir faks siyah beyaz bir faks olarak alınır.* 

#### <span id="page-12-0"></span>*Tek tuşla arama işleviyle faks gönderme*

Sık kullanılan bir alıcı faks numarası One Touch Dial (Tek Tuşla Arama) düğmesine (A, B veya C) kaydedildiğinde bir faks, kayıtlı alıcıya sadece ilgili One Touch Dial (Tek Tuşla Arama) düğmesine basarak gönderebilirsiniz.

#### *Not:*

- ❏ One Touch Dial *(Tek Tuşla Arama) düğmesini kullanarak faks gönderirken, orijinal belge, renkli olsa bile siyah beyaz bir faks olarak gönderilir.*
- ❏ *Tek tuşla arama işlevini kullanmadan önce, öncelikle alıcının faks bilgilerini kaydetmeniz gereklidir. Ayrıntılar için bkz. Kullanım Kılavuzu.*
- ❏ *Herhangi bir moddayken* One Touch Dial *(Tek Tuşla Arama) düğmesine basılması Fax (Faks) moduna erişilmesini sağlar.*
- 1. Orijinal belgenizi, belge masasına veya Otomatik Belge Besleyicisine yerleştirin. Ayrıntılar için bkz. ["Orijinal belgelerinizi](#page-6-1)  [hazırlama".](#page-6-1)
- 2. Bir One Touch Dial (Tek Tuşla Arama) düğmesine (A, B veya C) basın.

A, B veya C One Touch Dial (Tek Tuşla Arama) düğmesine kaydedilmiş alıcı Fax (Faks) modunda ayar öğelerinin ikinci üst satırında görüntülenir ve ardından faks gönderimi başlar.

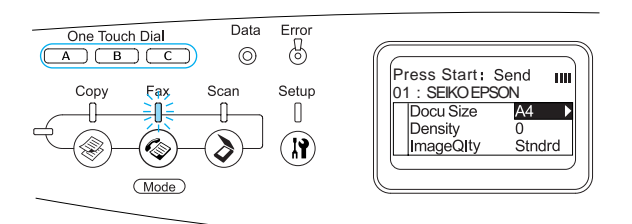

#### <span id="page-12-1"></span>*Grup arama işleviyle faks gönderme*

Bir grupta birden çok alıcı faks numarası kayıtlı olduğunda, istenen grup numarasını seçmek suretiyle aynı orijinal tüm kayıtlı alıcılara gönderilir. Ürüne en fazla 20 grup girebilirsiniz.

#### *Not:*

- ❏ *Grup arama işlevini kullanarak faks gönderirken, orijinal belge, renkli olsa dahi siyah beyaz bir faks olarak gönderilir.*
- ❏ *Grup arama işlevini kullanmadan önce, EPSON Speed Dial Utility'yi (EPSON Hızlı Arama Yardımcı Programı) kullanarak alıcıların faks numaralarını grup olarak kaydetmeniz gereklidir. Ayrıntılar için çevrimiçi yardıma bakın.*
- 1. Ürünün Fax (Faks) modunda olduğundan emin olun. Aksi taktirde,  $\circledast$  Fax (Faks) düğmesine basarak Fax (Faks) moduna girin.
- 2. Orijinal belgenizi, belge masasına veya Otomatik Belge Besleyicisine yerleştirin. Ayrıntılar için bkz. ["Orijinal belgelerinizi](#page-6-1)  [hazırlama"](#page-6-1).
- 3. Kumanda panelindeki Speed Dial (Hızlı Arama) düğmesine iki kez basın.

LCD ekranda kayıtlı grup gönderim listesi belirir.

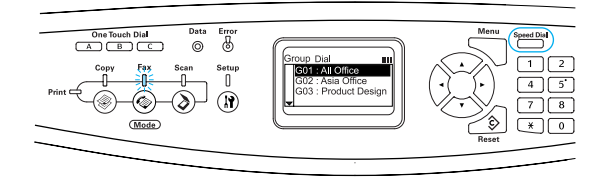

4. İstediğiniz grup seçilene kadar $\triangle$  Yukarı veya ▼ Aşağı düğmesine birkaç kez basın ve ardından  $\triangleright$  Sağ düğmesine basın.

Seçilen grup, LCD ekranda ikinci üst satırda belirir.

#### *Not:*

*Kayıtlı grupla ilgili ayrıntıları görüntülemek için, grup seçiliyken* Advanced/Menu *(Gelişmiş/Menü) düğmesine basın. Tekrar grup listesine dönmek için* Advanced/Menu *(Gelişmiş/Menü) düğmesine veya* l Sol *düğmesine basın.*

5. Gerekirse, tarama ihtiyaçlarınız doğrultusunda uygun ayarları yapın.

#### *Not:*

*Burada herhangi bir ayar yapmadan*  x B&W Start *(Siyah Beyaz Başlat) düğmesine bastığınızda faks gönderimi mevcut ayar değerleriyle başlar.*

6. Gönderimi başlatmak için  $\&$  B&W Start (Siyah Beyaz Başlat) düğmesine basın.

#### <span id="page-13-0"></span>*Telefondan numara çevirerek faks gönderme*

Ürününüze bağlı bir telefon varsa, telefondan numara çevirerek de faks gönderebilirsiniz.

#### *Not:*

*Bu işlev, yalnızca siyah beyaz faks gönderimleri için kullanılabilir.*

- 1. Orijinal belgenizi, belge masasına veya Otomatik Belge Besleyicisine yerleştirin. Ayrıntılar için bkz. ["Orijinal belgelerinizi](#page-6-1)  [hazırlama".](#page-6-1)
- 2. Bağlı telefon ahizesi yerindeyken numarayı çevirin.
- 3. Alıcıyı doğruladıktan sonra faks gönderimini başlatmak için  $\Diamond$  B&W Start (Siyah Beyaz Başlat) düğmesine basın.

#### <span id="page-13-1"></span>*Faks alma*

#### <span id="page-13-2"></span>*Temel faks alma işlemleri*

Ürününe bağlı bir telefon varsa, bir çağrıyı almak için dört alım modundan birini seçebilirsiniz. Varsayılan olarak Fax only (Sadece faks) moduna ayarlıdır.

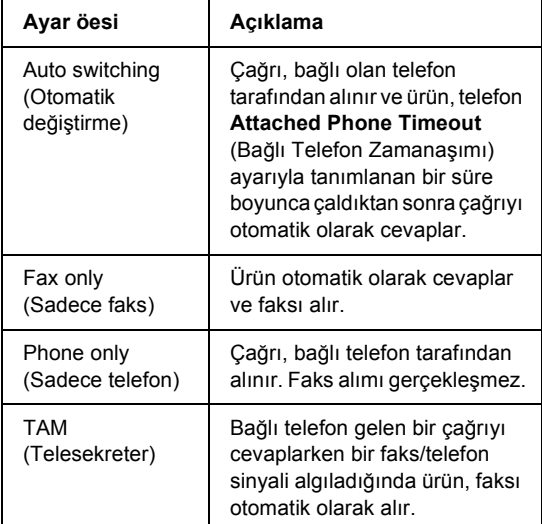

Alım modunu değiştirmek için aşağıdaki adımları izleyin.

1. Kumanda panelindeki  $\binom{n}{k}$  Setup (Ayarlar) düğmesine basın.

Setup (Ayarlar) yanar ve LCD panelde Setup (Ayarlar) menüsü belirir.

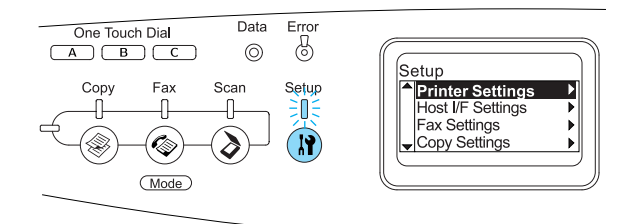

2.  $\blacktriangledown$  Aşağı düğmesine iki kez basarak Fax Settings (Faks Ayarlar) öğesini seçin ve ardından  $\triangleright$  Sağ düğmesine basın.

**Temel Faks İşlemleri (Sadece Faks Modeli) 14**

- 3.  $\blacktriangledown$  Aşağı düğmesine iki kez basarak Reception Settings (Alım Ayarları) öğesini seçin ve ardından ► Sağ düğmesine basın.
- 4. ▼ Asağı düğmesine basarak Incoming Mode (Gelen Çağrı Modu) öğesini seçin ve ardından  $\triangleright$  Sağ düğmesine basın.

Reception Settings (Alm Ayarlar) menüsü belirir.

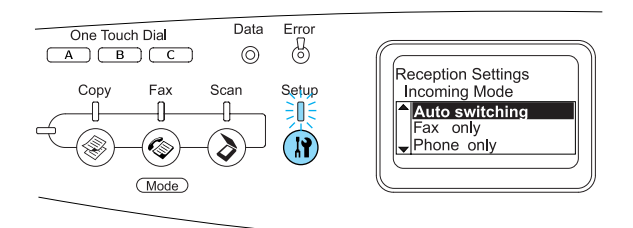

- 5.  $\triangle$  Yukarı veya  $\nabla$  Aşağı düğmesine basarak istediğiniz gelen çağrı modunu seçin ve ardından  $\triangleright$  Sağ düğmesine basın.
- 6. Ayarlardan çkmak için, birkaç kez $\triangleleft$  Sol düğmesine veya başka bir modun düğmesine basın.

#### <span id="page-14-0"></span>*Faks sinyali duyduğunuzda faks alma*

Bu fonksiyon, gelen çağrıyı bağlı telefondan cevapladıktan sonra faks verilerini yazdırmak için kullanılır.

#### *Not:*

*Bu fonksiyonu kullanmak için, ürününüze bağlı bir telefon bulunması ve* Reception Settings *'deki (Alım Ayarlar)* Incoming Mode *(Gelen Çağrı Modu) öğesi* Auto switching *(Otomatik değiştirme) olarak ayarlanmış olmalıdır. Ayrıntılar için bkz. Kullanım Kılavuzu.*

1. Gelen çağrıyı bağlı telefondan cevaplayın.

2. Gönderenin gönderiminin bir faks olduğunu doğruladıktan sonra  $\otimes$  B&W Start (Siyah Beyaz Başlat) veya  $\otimes$  Color Start (Renkli Başlat) düğmesine basın.

Alınan veriler, alındıkları sayfa sayısına göre yazdırılır.

#### <span id="page-14-1"></span>*Polling özelliğini kullanarak faks alma*

Bu işlev, karşı tarafın faks makinesinde kayıtlı bilgileri kendi ürününüze almak için kullanılır.

- 1. Ürünün Fax (Faks) modunda olduğundan emin olun. Aksi taktirde,  $\circledast$  Fax (Faks) düğmesine basarak Fax (Faks) moduna girin.
- 2. Rakamsal tuş takımını kullanarak karşı tarafın faks numarasını girin.
- 3. Polling Rcptn (Polling Modunda Alma) görünen kadar  $\nabla$  Aşağı düğmesine birkaç kez basın ve ardından < Sol veya > Sağ düğmesine basarak On (Açk) seçeneğini seçin.
- 4. Bir bip sesi veya yönlendirme konuşması duyduğunuzda faks gönderimini başlatmak için  $\Diamond$  B&W Start (Siyah Beyaz Başlat) veya  $\otimes$  Color Start (Renkli Başlat) düğmesine basın.

### <span id="page-15-0"></span>*Sorun Giderme*

#### <span id="page-15-1"></span>*Sıkışan kağıdı çıkarma*

Ürün içinde kağıt sıkışırsa, Print (yazdırma) ışığı (yeşil) söner ve Error (Hata) ışığı (kırmızı) yanar. Ürünün LCD ekranı ve EPSON Status Monitor 3 uyarı mesajları verir.

Kumanda panelinde veya EPSON Status Monitor 3'te görüntülenen kapak adlarının belirtildiği sırayı izleyerek sıkışan kağıdı çıkartın.

#### <span id="page-15-2"></span>*Sıkışan kağıdı çıkarmak için önlemler*

Sıkışan kağıdı çıkarırken aşağıdaki noktalara dikkat edin.

- ❏ Sıkışan kağıdı zorlayarak çıkarmayın. Yırtılan kağıdın çıkarılması zordur ve başka kağıt sıkışmalarına yol açabilir. Yırtılmaması için yavaşça çekin.
- ❏ Yırtmamak için, sıkışan kağıdı her zaman iki elinizle çıkarmaya çalışın.
- ❏ Sıkışan kağıt yırtılırsa veya kağıt bu kılavuzda belirtilmeyen bir yerde sıkışırsa, satıcınıza başvurun.
- ❏ Yüklenen kağıdın türüyle yazıcı sürücüsündeki Paper Type (Kağıt Türü) ayarının aynı olmasına dikkat edin.

#### w*Uyarı:* ❏ CAUTION HIGH TEMPERATURE *(DİKKAT YÜKSEK ISI) yazısının bulunduğu füzere veya çevresindeki alana dokunmamaya dikkat edin. Ürün kullanıldıysa füzer ve çevresindeki alan çok sıcak olabilir.*

❏ *Bazı parçaları keskin olup yaralanmalara neden olabileceğinden elinizi füzer biriminin içine sokmayın.*

#### <span id="page-15-3"></span>*Sıkışma C (C kapağı)*

C kapağındaki kağıt sıkışmasını temizlemek için aşağıdaki adımları izleyin.

1. Tarayıcı birimini yukarı kaldırın.

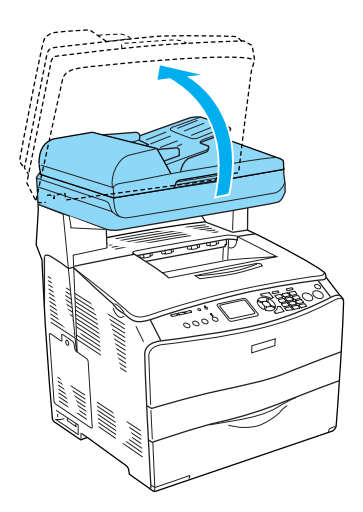

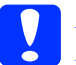

c*Dikkat: Birimi açarken veya kapatırken, tarayıcı biriminin altındaki kola dokunmayın. Bu kola dokunulması, tarayıcı biriminin belge kapağının aşağı düşmesine yol açacaktır ve bu durum, ürüne veya operatöre zarar verebilir.*

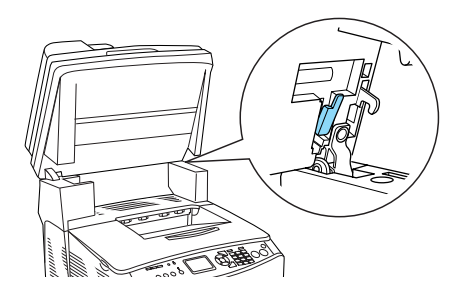

2. C kapağını açın.

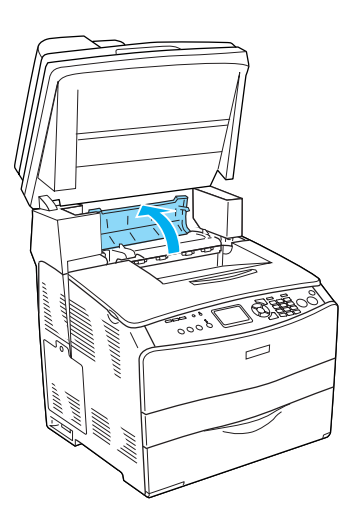

3. Kilidini açmak için füzer biriminin iki yeşil kolunu kaldırın.

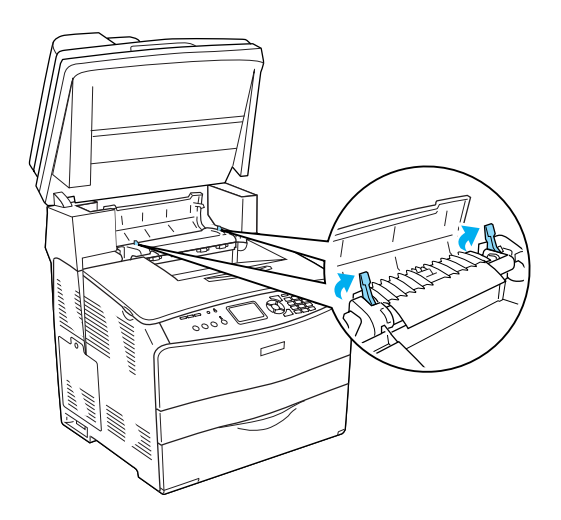

4. Yeşil mandalı tutarak kılavuzu yukarı kaldırın ve kağıdı yavaşça dışarı çekin. Sıkışmış kağıdı yırtmamaya dikkat edin.

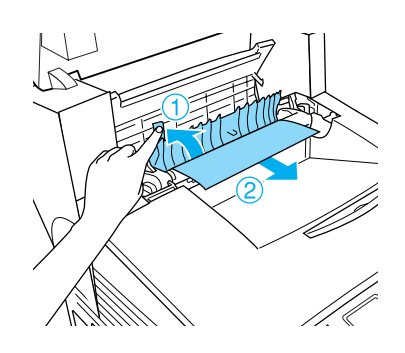

**W**<br>CAUTION HIGH TEMPERATURE *(DİKKAT YÜKSEK ISI) yazısının bulunduğu füzere veya çevresindeki alana dokunmamaya dikkat edin. Ürün kullanıldıysa füzer ve çevresindeki alan çok sıcak olabilir.*

5. Füzer biriminin iki yeşil mandalını aşağı bastırın.

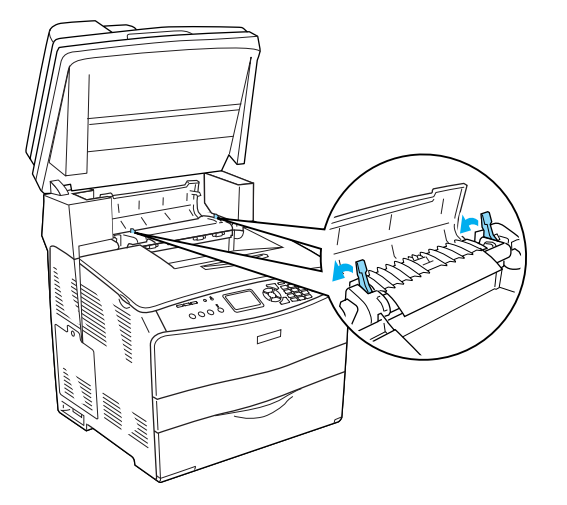

6. C kapağını kapatın.

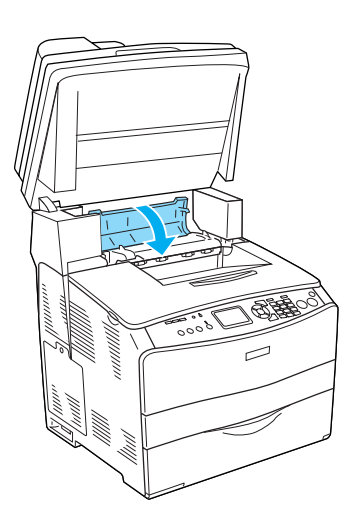

7. Tarayıcı birimini orijinal konumuna indirin.

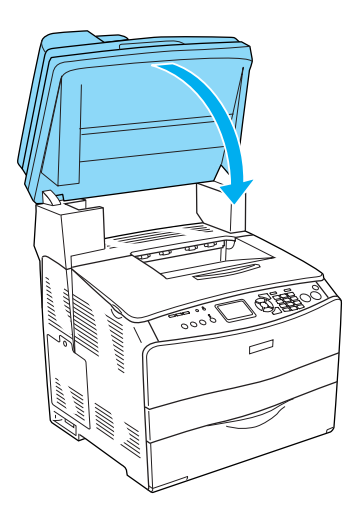

#### <span id="page-17-0"></span>*Sıkışma E (E kapağı)*

E kapağındaki kağıt sıkışmasını temizlemek için aşağıdaki adımları izleyin.

1. E kapağını açın.

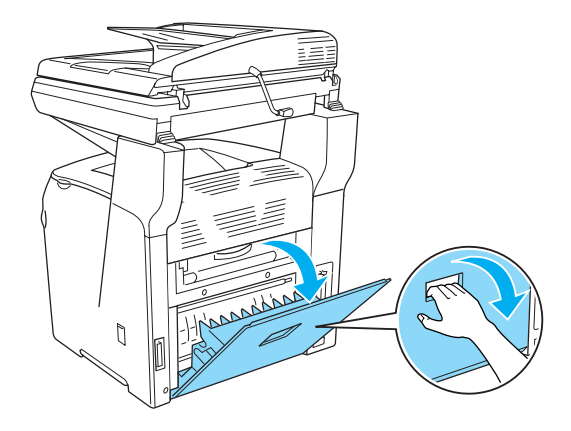

2. Kağıdı iki elinizle tutarak yavaşça dışarı çekin. Sıkışmış kağıdı yırtmamaya dikkat edin.

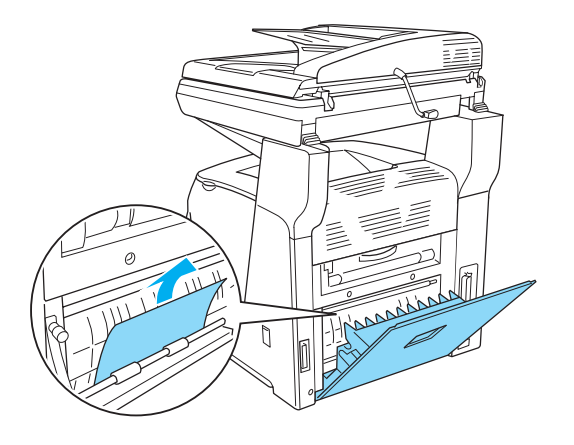

3. E kapağını kapatın.

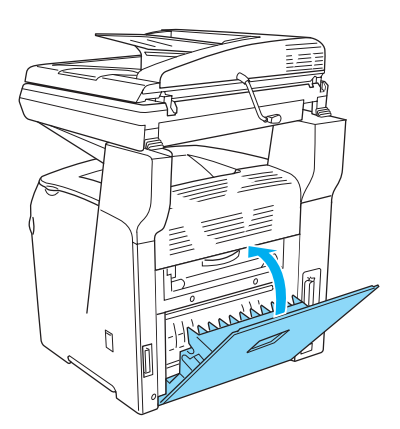

#### <span id="page-18-0"></span>*Sıkışma F (F kapağı)*

F kapağındaki kağıt sıkışmasını temizlemek için aşağıdaki adımları izleyin.

1. Tarayıcı birimini yukarı kaldırın.

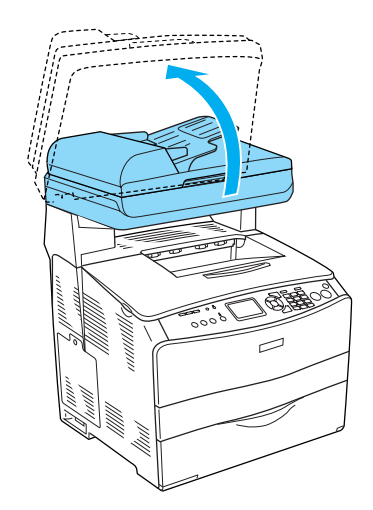

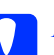

#### c*Dikkat:*

*Birimi açarken veya kapatırken, tarayıcı biriminin altındaki kola dokunmayın. Bu kola dokunulması, tarayıcı biriminin belge kapağının aşağı düşmesine yol açacaktır ve bu durum, ürüne veya operatöre zarar verebilir.*

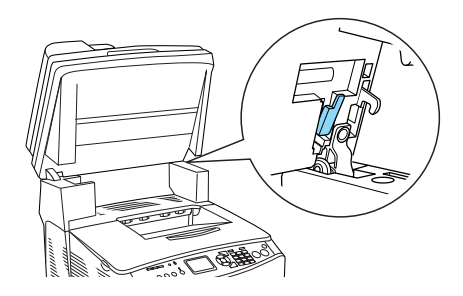

2. C kapağını açın, sonra da kilidini açmak için füzer biriminin iki yeşil kolunu kaldırın.

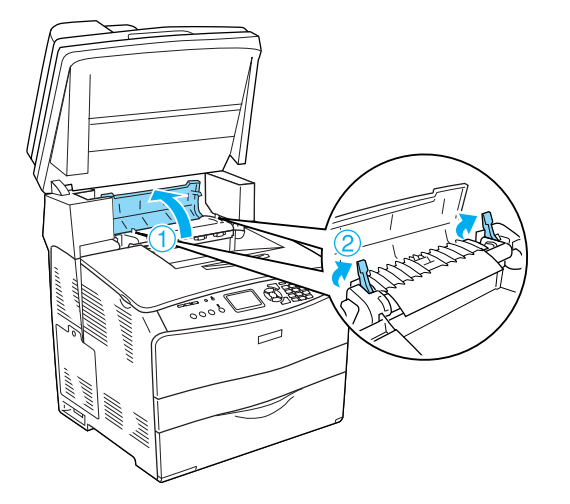

3. E kapağını ve ardından F kapağını açın.

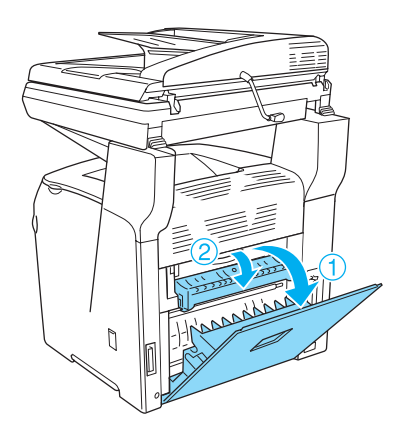

4. Kağıdı iki elinizle tutarak yavaşça dışarı çekin. Sıkışmış kağıdı yırtmamaya dikkat edin.

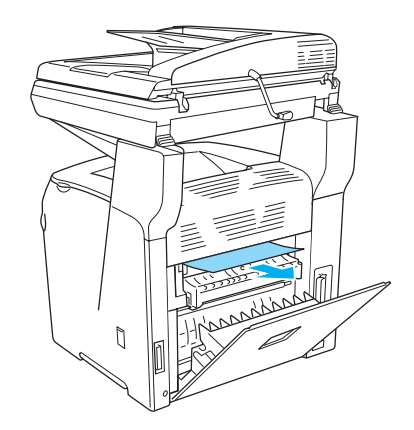

5. F kapağını ve ardından E kapağını kapatın.

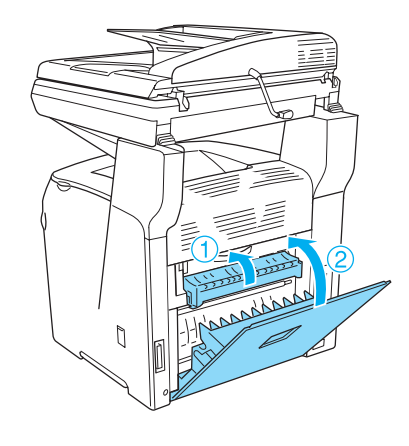

6. Füzer biriminin üzerindeki iki yeşil mandalı aşağı çekin ve C kapağını kapatın.

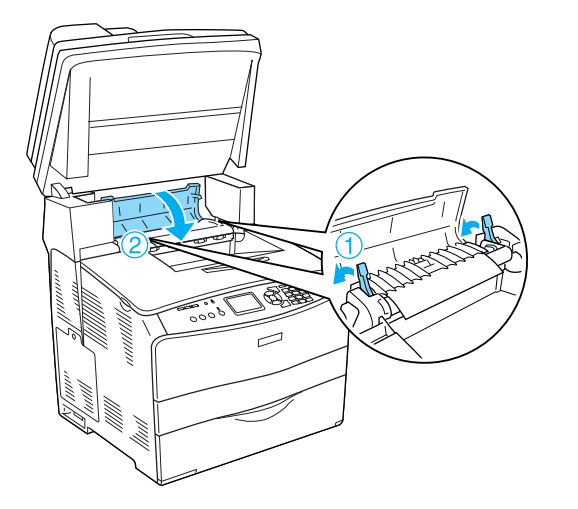

7. Tarayıcı birimini orijinal konumuna indirin.

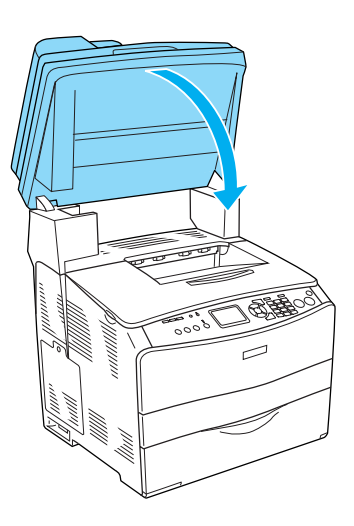

#### <span id="page-20-0"></span>*Sıkışma MP (Çok amaçlı tepsi)*

Çok amaçlı tepsideki kağıt sıkışmasını temizlemek için aşağıdaki adımları izleyin.

1. Çok amaçlı tepsinin kapağını açın ve yüklenmiş tüm kağıtları çıkarın.

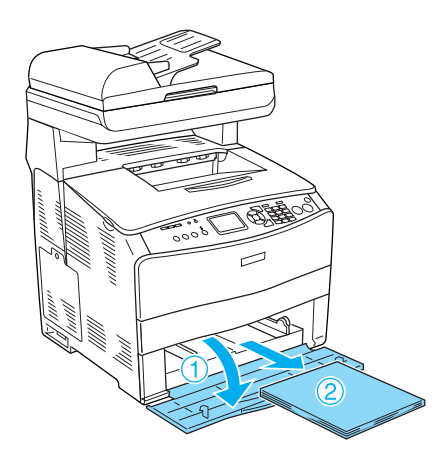

2. Ürüne kısmen beslenmiş kağıtları yavaşça çekip çıkarın.

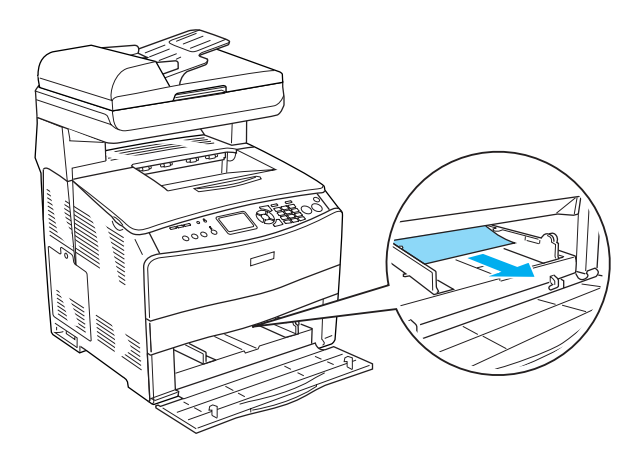

3. Tekrar kağıt yükleyin ve çok amaçlı tepsinin kapağını kapatın.

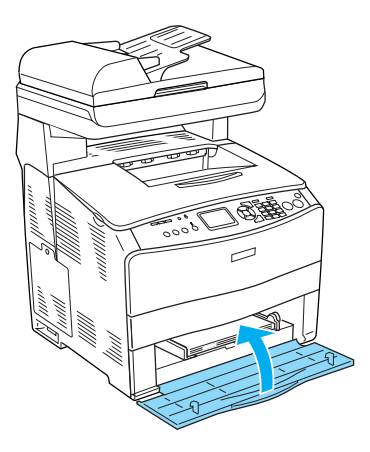

4. A kapağını açıp kapatın.

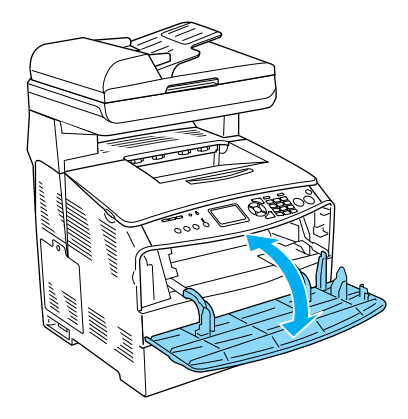

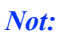

*Sıkışmış kağıdı çok amaçlı tepsiden çıkardıktan sonra, hata mesajını silmek için çok amaçlı tepsi dışındaki herhangi bir kapağı açıp kapatmanız gerekir.*

#### <span id="page-21-0"></span>*Sıkışma LC/G (İsteğe bağlı kağıt kaseti ve G kapağı)*

İsteğe bağlı kağıt kaseti ve G kapağındaki kağıt sıkışmasını temizlemek için aşağıdaki adımları izleyin.

1. İsteğe bağlı kağıt kaseti biriminden kağıt kasetini dışarı çekin.

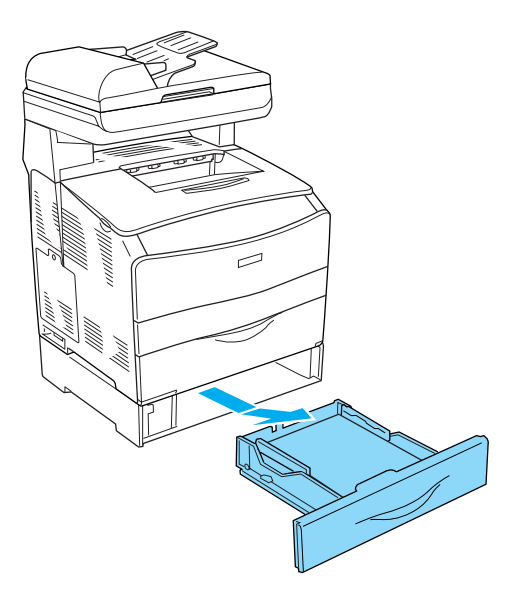

2. Herhangi bir sıkışmış kağıt görmeniz halinde ürüne kısmen beslenmiş kağıt sayfalarını yavaşça çekip çıkarın.

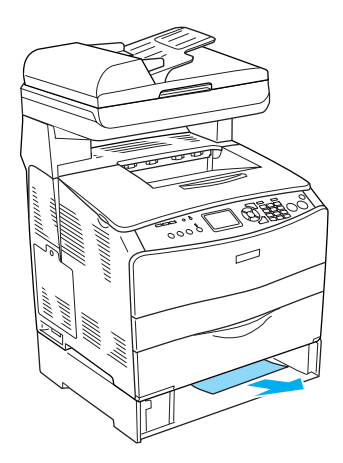

3. Kağıt kasetini tekrar takın.

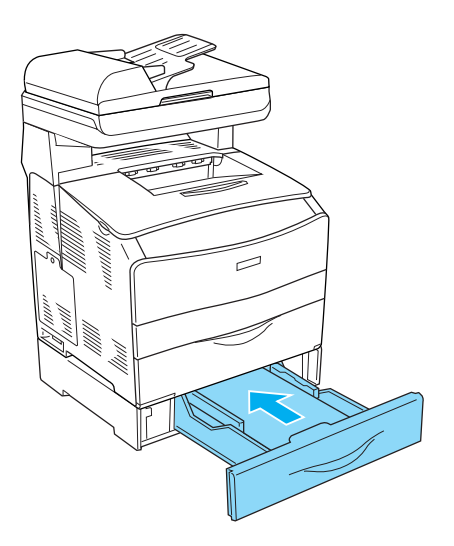

Sıkışmış kağıt isteğe bağlı kağıt kasetinin içinde görünmüyorsa veya G kapağının iç kısmında sıkışmış herhangi bir kağıt olup olmadığını görmek istediğinizde, 4. adıma ilerleyin.

4. G kapağını açın.

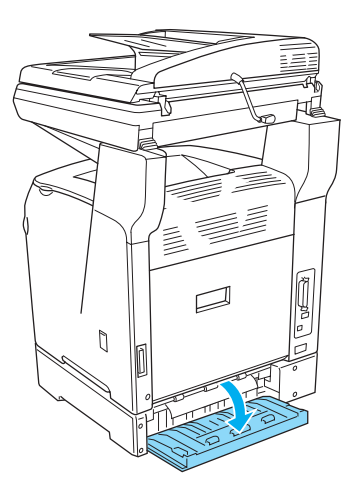

5. Kağıdı iki elinizle tutarak yavaşça dışarı çekin. Sıkışmış kağıdı yırtmamaya dikkat edin.

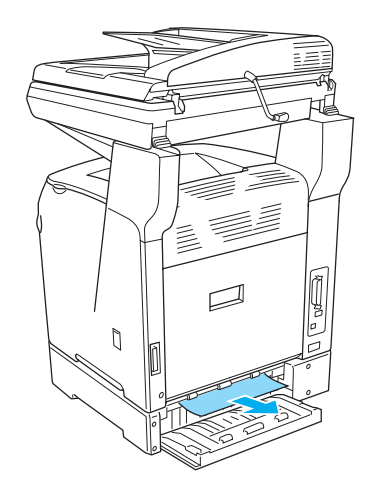

6. G kapağını kapatın.

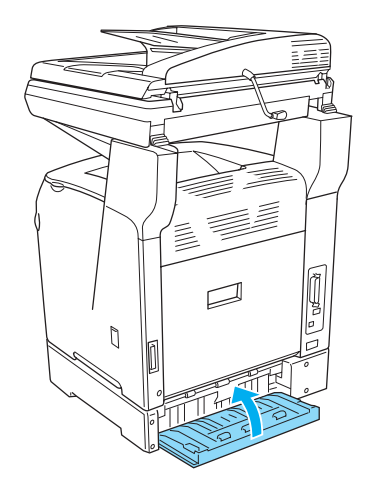

#### <span id="page-23-0"></span>*Saydamlar çok amaçlı tepside sıkıştığında*

Saydamlar sıkıştığında, sıkışmayı temizlemek için aşağıdaki adımları izleyin.

1. Çok amaçlı tepsinin kapağını açın ve yüklenmiş tüm saydamları çıkarın.

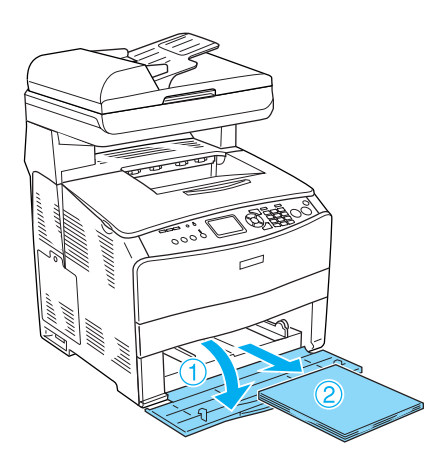

2. E kapağını açın. Sonra saydamları iki elinizle tutarak yavaşça dışarı çekin. Sıkışmış saydamı yırtmamaya dikkat edin.

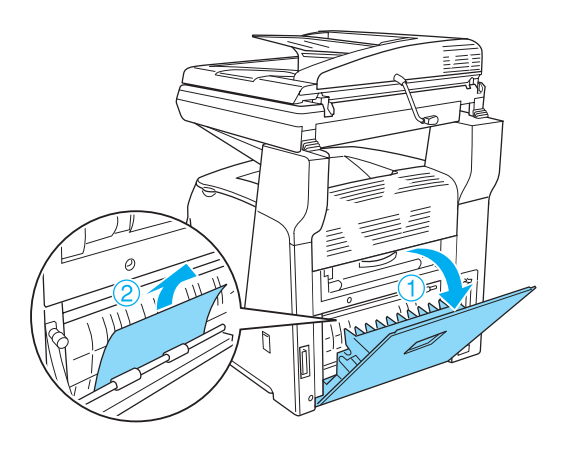

3. Saydamları çok amaçlı tepsiye yeniden yükleyin.

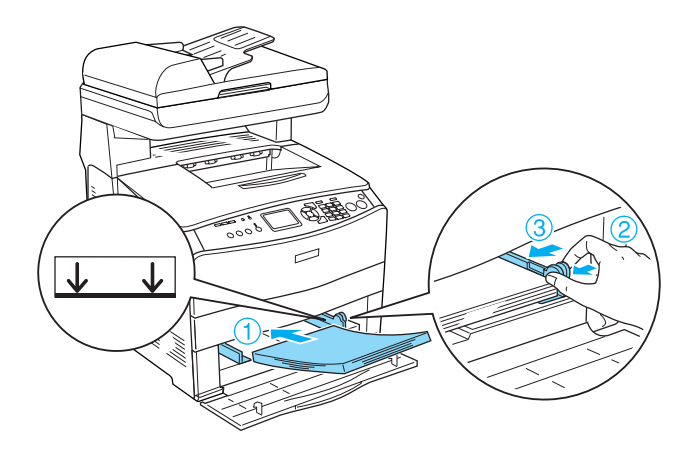

4. A kapağını açıp kapatın.

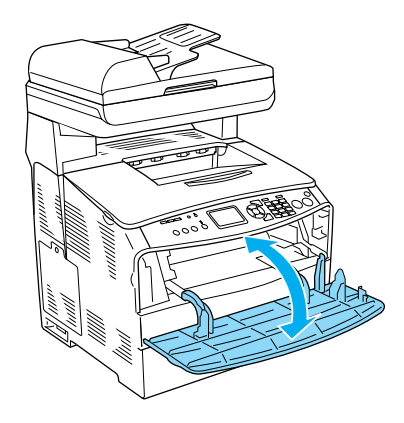

#### *Not:*

*Sıkışmış kağıdı çok amaçlı tepsiden çıkardıktan sonra, hata mesajını silmek için çok amaçlı tepsi dışındaki herhangi bir kapağı açıp kapatmanız gerekir.*

#### <span id="page-24-0"></span>*Otomatik Belge Besleyicisindeki kağıt sıkışmaları*

1. Otomatik Belge Besleyicisinin kapağını açın.

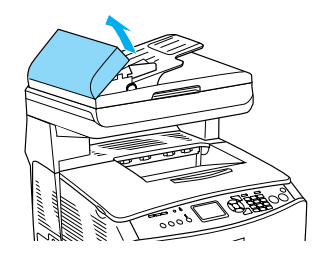

2. Kağıdı iki elinizle tutarak yavaşça dışarı çekin. Sıkışmış kağıdı yırtmamaya dikkat edin. Sıkışmış kağıdı çekip çıkartamazsanız, bir sonraki adıma geçin.

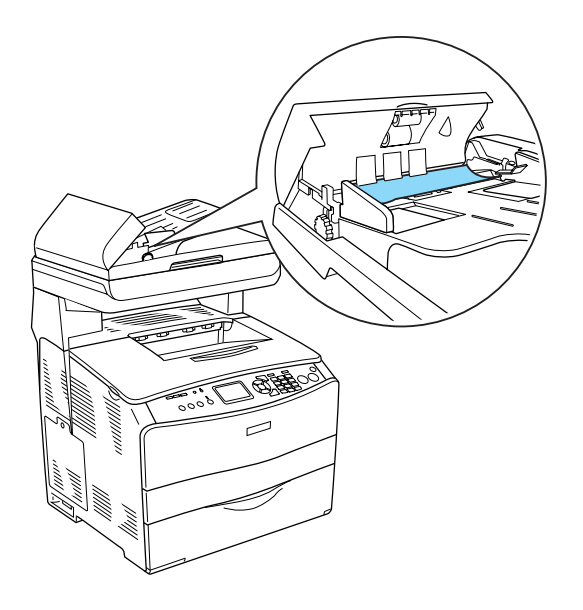

3. Makarayı aşağıda gösterildiği gibi döndürmek suretiyle tüm kağıt sayfalarını yavaşça çekip çıkarın.

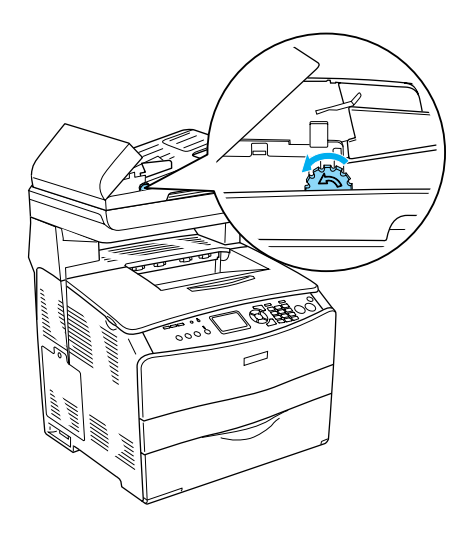

4. Otomatik Belge Besleyicisinin kapağını kapatın.